#### **UNITED STATES DEPARTMENT OF AGRICULTURE**

Farm Service Agency Washington, DC 20250

**Price Support Loan and LDP Administrative Systems 17-PS Amendment 4**

**Approved by:** Deputy Administrator, Farm Programs

W. Scott Marlow

#### **Amendment Transmittal**

#### **A Reason for Amendment**

Part 10 has been added to provide automation procedure for the Reasonable Quantity Management System for 2022 and subsequent years.

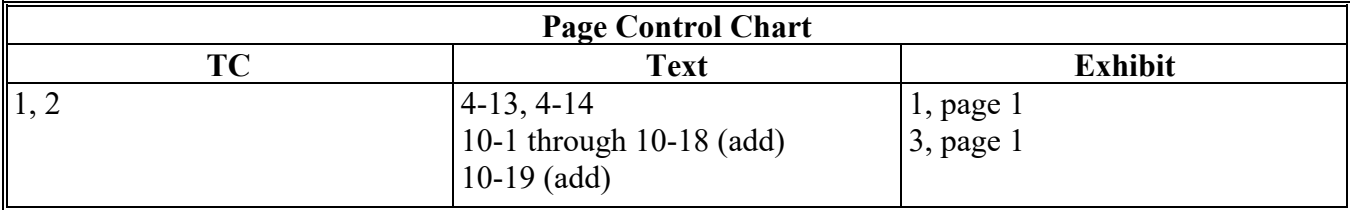

 $\mathcal{L}(\mathcal{A})$  and  $\mathcal{L}(\mathcal{A})$ 

### **Page No.**

### **Part 1 General Information**

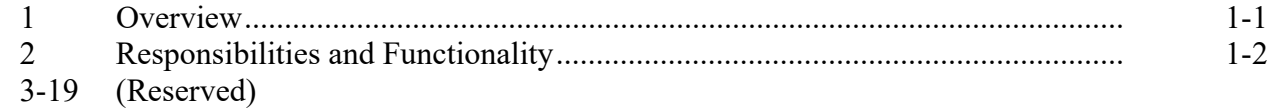

#### **Part 2 Warehouse Information**

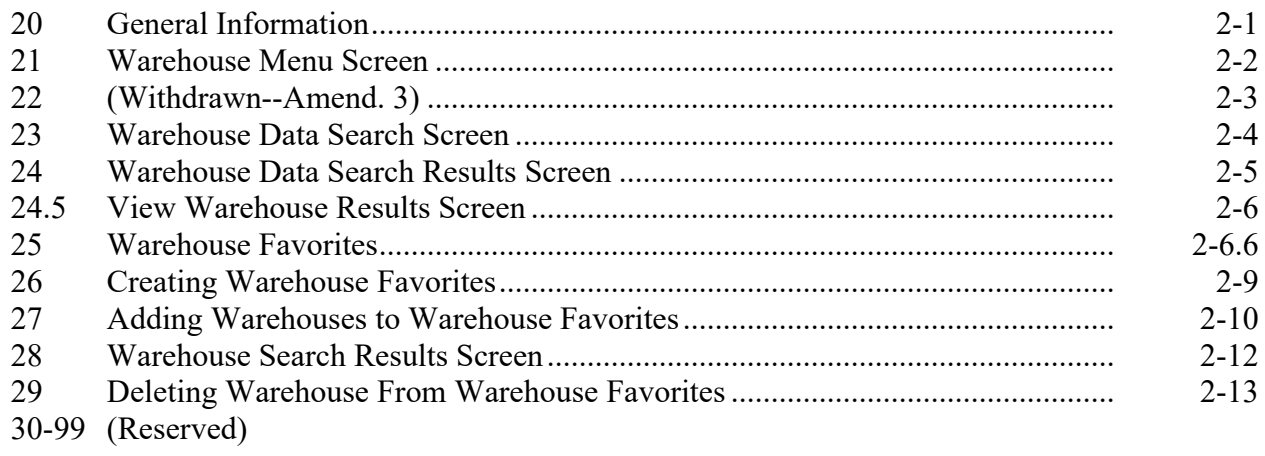

## **Part 3 COC Yields**

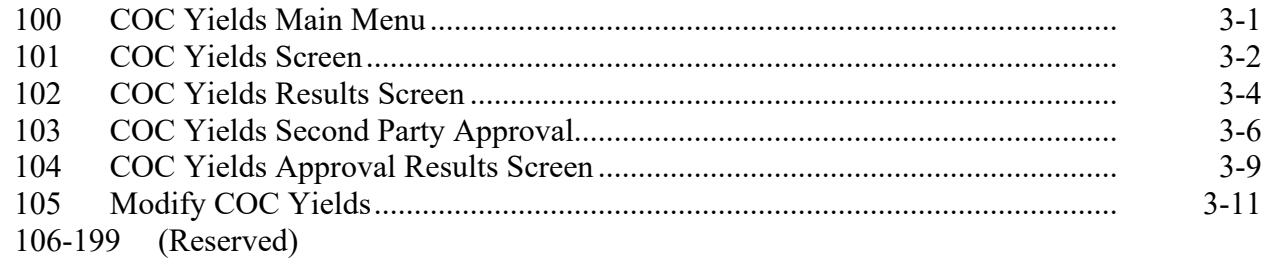

#### **Part 4 Other Administrative Functions**

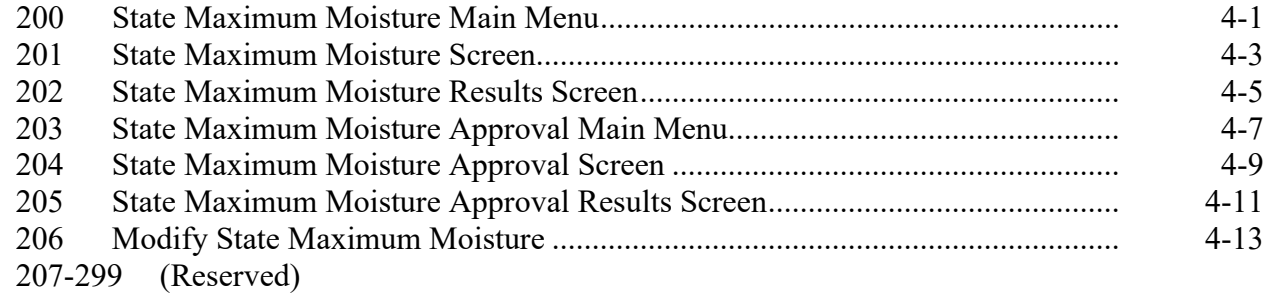

## **Parts 5-9 (Reserved)**

300-799 (Reserved)

## **Page No.**

## **Part 10 Reasonable Quantity Management System**

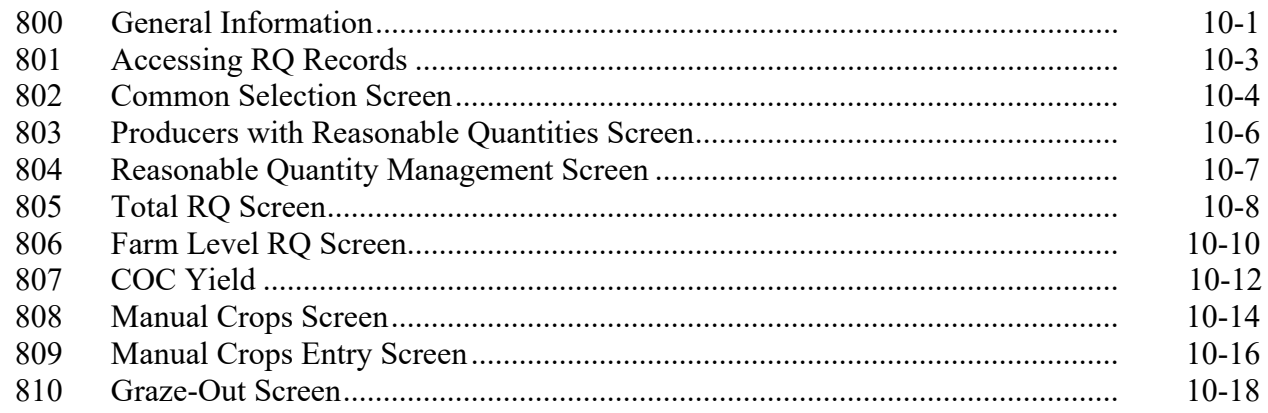

## **Exhibits**

- Reports, Forms, Abbreviations, and Redelegations of Authority
- 2 (Reserved)<br>3 Menu and S
- Menu and Screen Index

### **A Overview**

The State Maximum Moisture Results Screen allows the user to edit maximum moisture.

## **B Example of State Maximum Moisture Results Screen**

The following is an example of the State Maximum Moisture Results Screen.

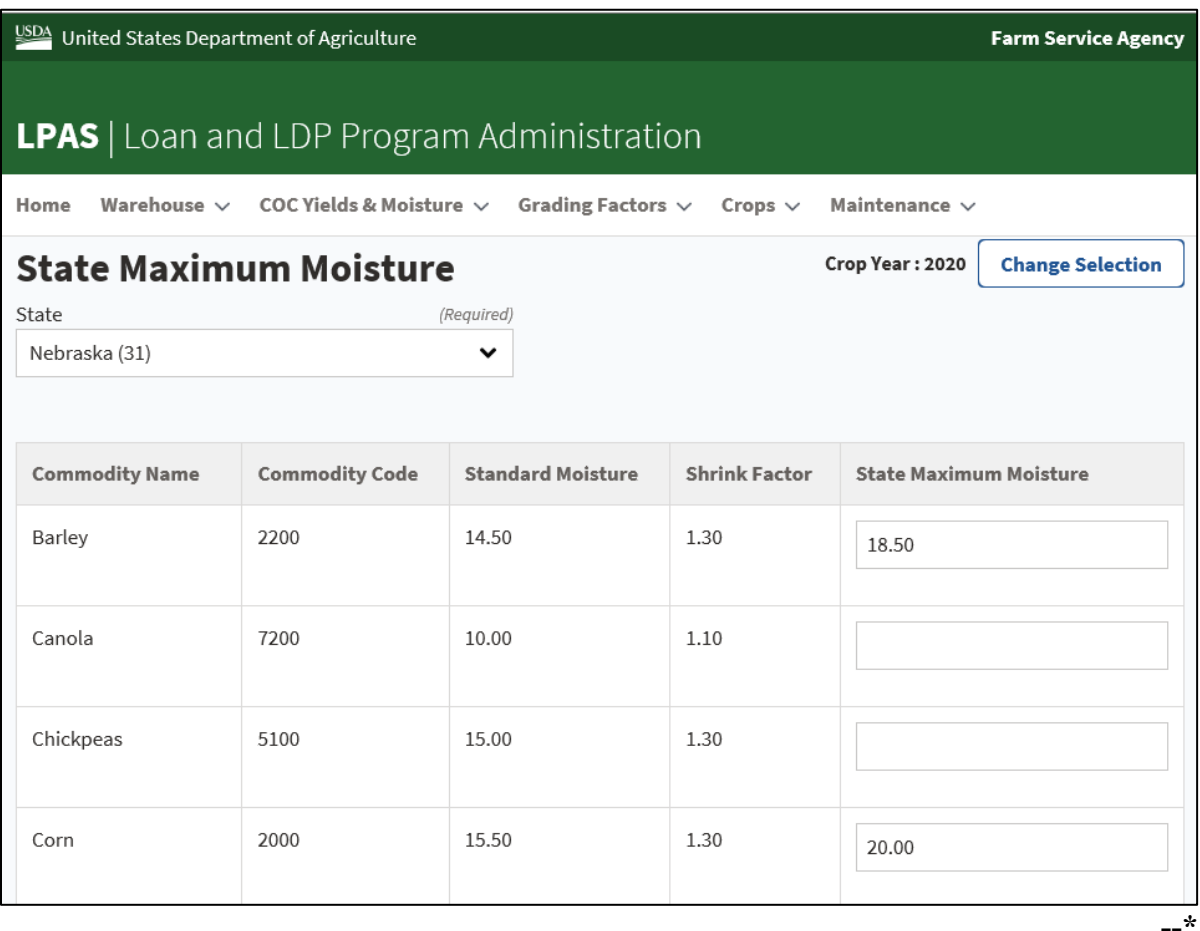

#### **206 Modify State Maximum Moisture (Continued)**

#### **C Action**

Modify the State maximum moisture according to the following:

- access the State Maximum Moisture Screen according to paragraph 200
- for the applicable commodity, click the field for the moisture to modify, and enter the revised maximum moisture
- CLICK "Save" to save the entry
- CLICK "Cancel" to cancel the process.
- **Note:** Second Party Approval is required for all changes according to paragraph 203. The user who entered the maximum moisture information, cannot perform second party approval.
- **207-299 (Reserved)**

**Parts 5-9 (Reserved)**

**300-799 (Reserved)**

#### **\*--Part 10 Reasonable Quantity Management System**

#### **800 General Information**

#### **A Overview**

RQMS is a web-based system that contains a producer's RQ information that is used to determine available quantity for MALs and LDPs.

**Note:** RQ records are automatically created for eligible commodities with an acreage report on file upon the first request for a MAL or LDP. Manual records will need to be created for all commodities not supported by a report of acreage, such as wool, mohair, pelts, honey, and seed cotton, before the corresponding MAL or LDP request.

Users have the option to search RQ records for individual producers or for the entire county.**--\***

## **\*--800 General Information (Continued)**

## **B Example of RQMS Home Screen**

The following is an example of the RQMS Home Screen.

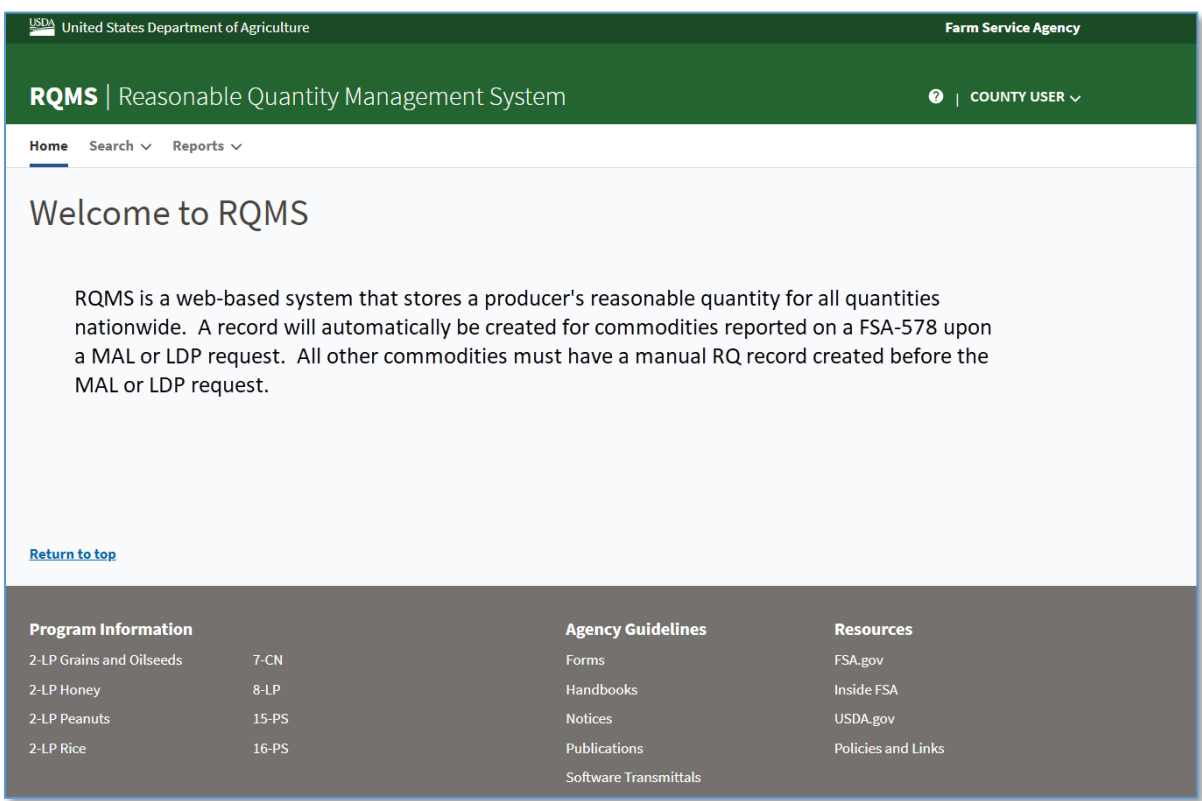

## **C Action**

Access the RQMS application according to the following.

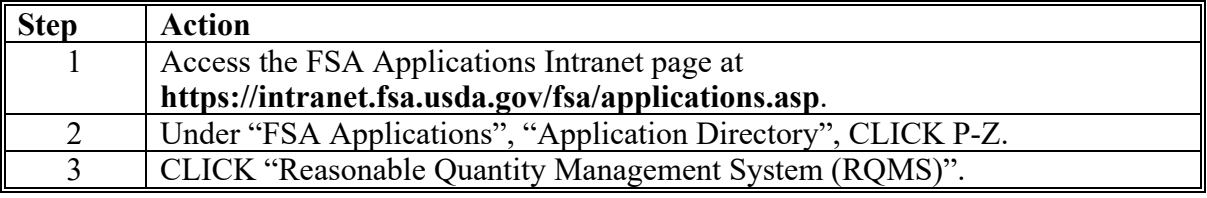

## **A Overview**

Users have the option to access a specific producer's record or select a producer from the list of all records previously created in a county.

## **B Action**

To display the Common Selection Screen and view a producer's RQ record, go to the RQMS Home Screen top navigation bar:

- CLICK "Search" and select either:
	- "By Producer"

**Note:** Select the producer from the SCIMS Search Page.

- "By County"
- The Common Selection Screen is displayed.
- **Note:** For producers who do not already have a RQ record created, RQMS will create the record at the time of the search request.**--\***

### **\*--802 Common Selection Screen**

#### **A Overview**

The Common Selection Screen is the starting point for administering RQ records.

### **B Example of the Common Selection Screen**

The following is an example of the Common Selection Screen.

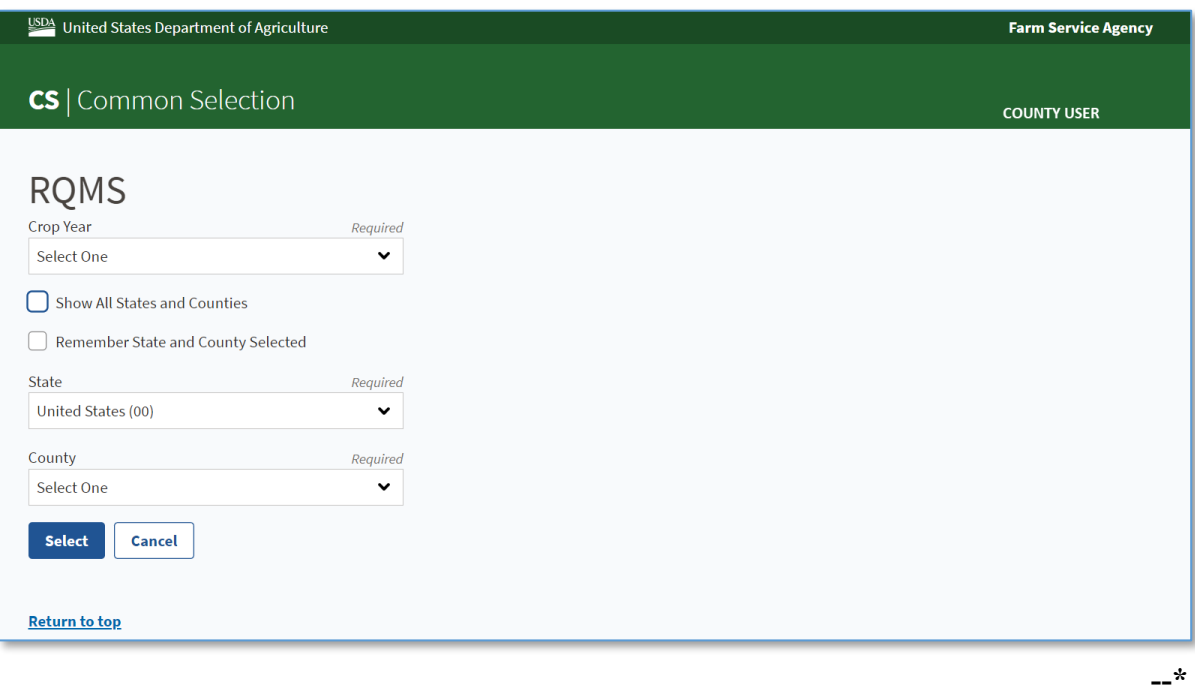

## **\*--802 Common Selection Screen (Continued)**

## **C Field Descriptions and Actions**

The following table provides the field descriptions and actions for the Common Selection Screen.

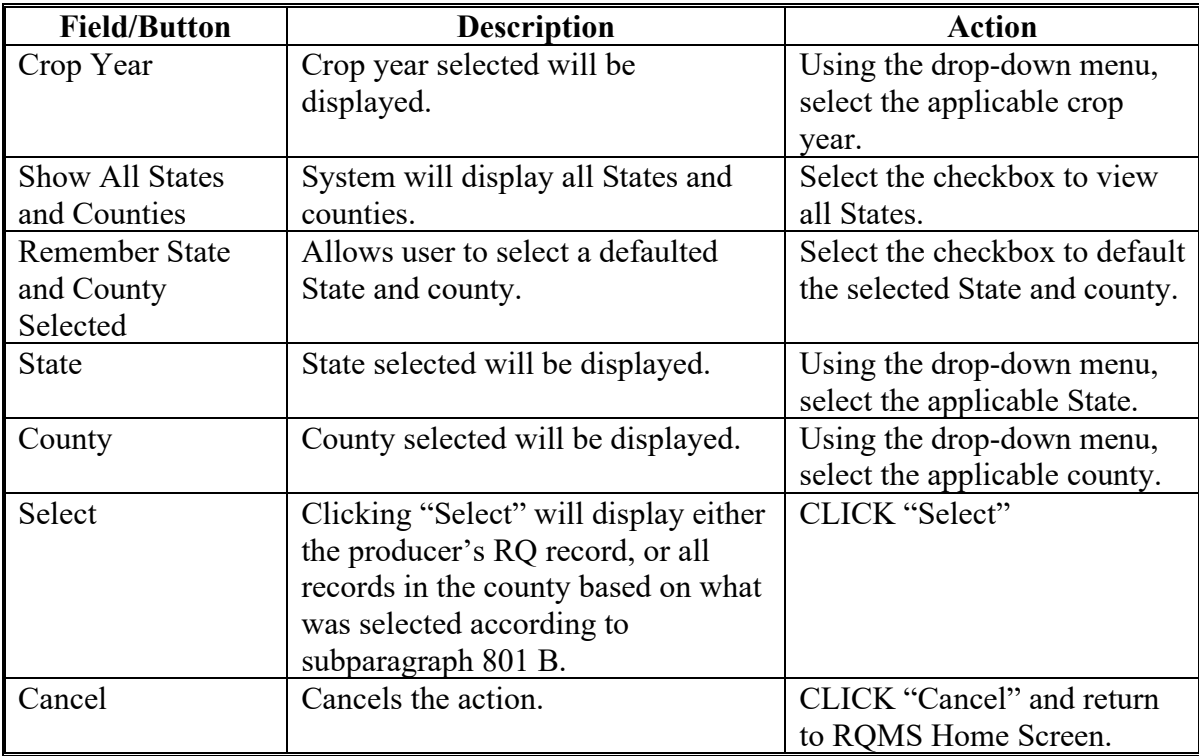

#### **\*--803 Producers with Reasonable Quantities Screen**

#### **A Overview**

When the user selects "County" from the "Search" option, a list of all producers with a RQ record for the selected crop year, State, and county is displayed.

**Note:** If the user does not see an RQ record for the producer, the user will need to create a RQ record by selecting "Producer" from the "Search" according to subparagraph 801 B.

To access a producer's RQ record, click the applicable hyperlink of the producer.

#### **B Example of Producers with Reasonable Quantities Screen**

The following is an example of the Producers with Reasonable Quantities Screen.

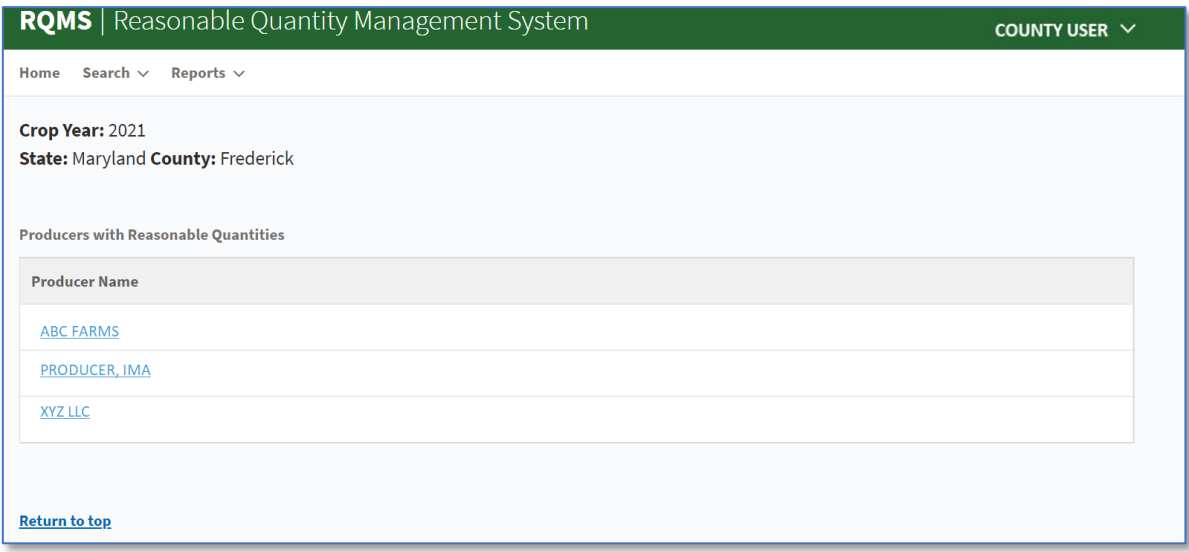

#### **\*--804 Reasonable Quantity Management Screen**

#### **A Overview**

After selection of the producer, the Total RQ Screen is displayed on the Reasonable Quantity Management Screen. Users can navigate throughout RQMS by clicking any of the following tabs:

- Total RQ
- Farm Level RQ
- COC Yield
- Manual Crops
- Graze-Out.

#### **B Example of Reasonable Quantity Management Screen**

The following is an example of the Total Reasonable Quantity Management Screen after a producer is selected.

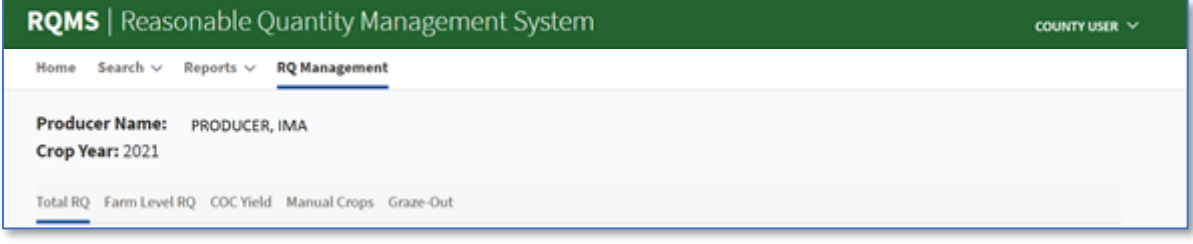

#### **\*--804 Reasonable Quantity Management Screen (Continued)**

#### **C Fields Descriptions and Actions**

The following table provides the field descriptions and actions for the Total Reasonable Quantity Management Screen.

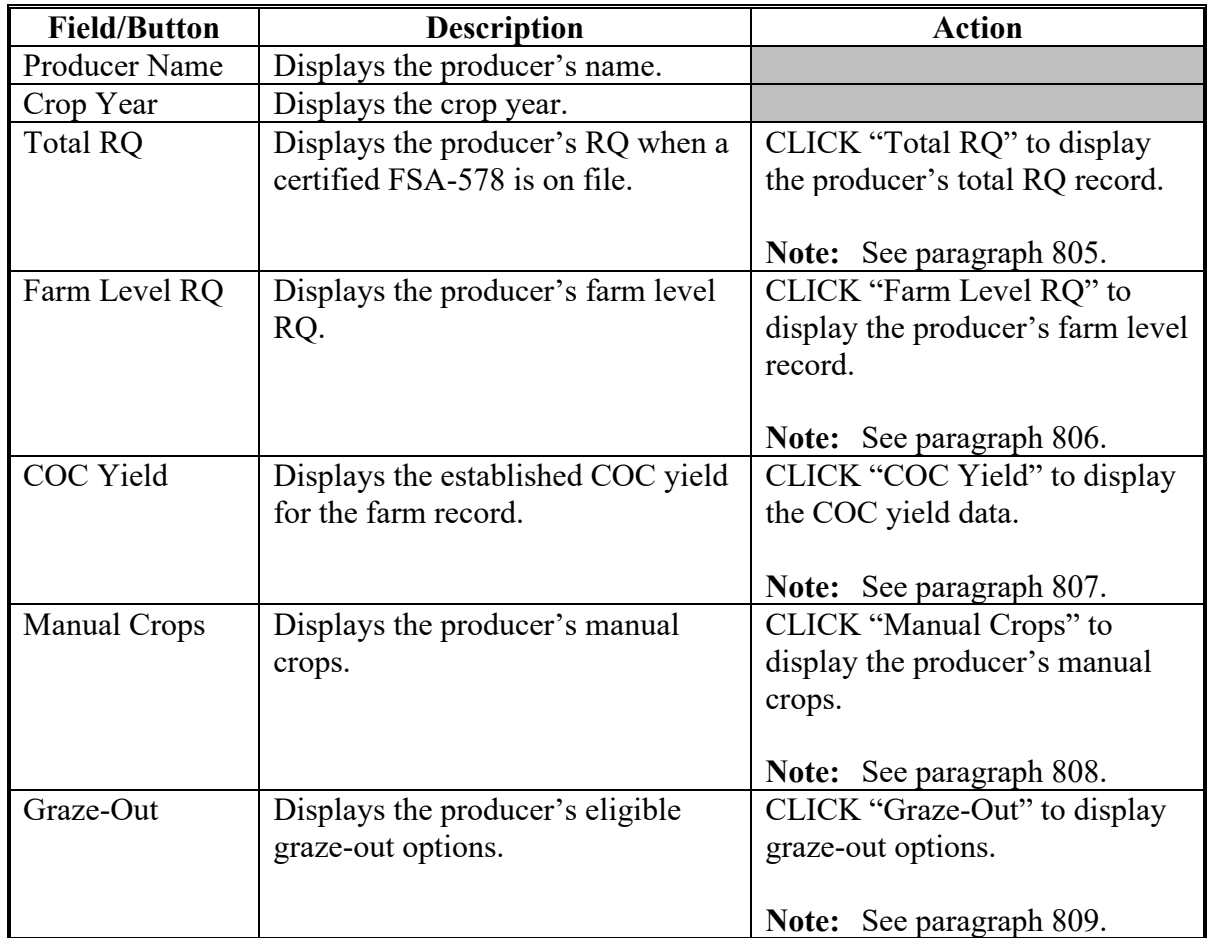

#### **805 Total RQ Screen**

#### **A Overview**

The Total RQ Screen displays the producer's RQ when a certified FSA-578 has been recorded and the COC yield has been entered in LPAS. If there is no certified FSA-578 on file or the COC-established yield has not been entered in LPAS, then "No record was found" will be displayed.

**Note**: If the FSA-578 is modified while in RQMS, the user must exit the RQMS application and re-access the record to update the reasonable quantity.**--\***

### **\*--805 Total RQ Screen (Continued)**

## **B Example of the Total RQ Screen**

The following is an example of the Total RQ Screen for the selected producer.

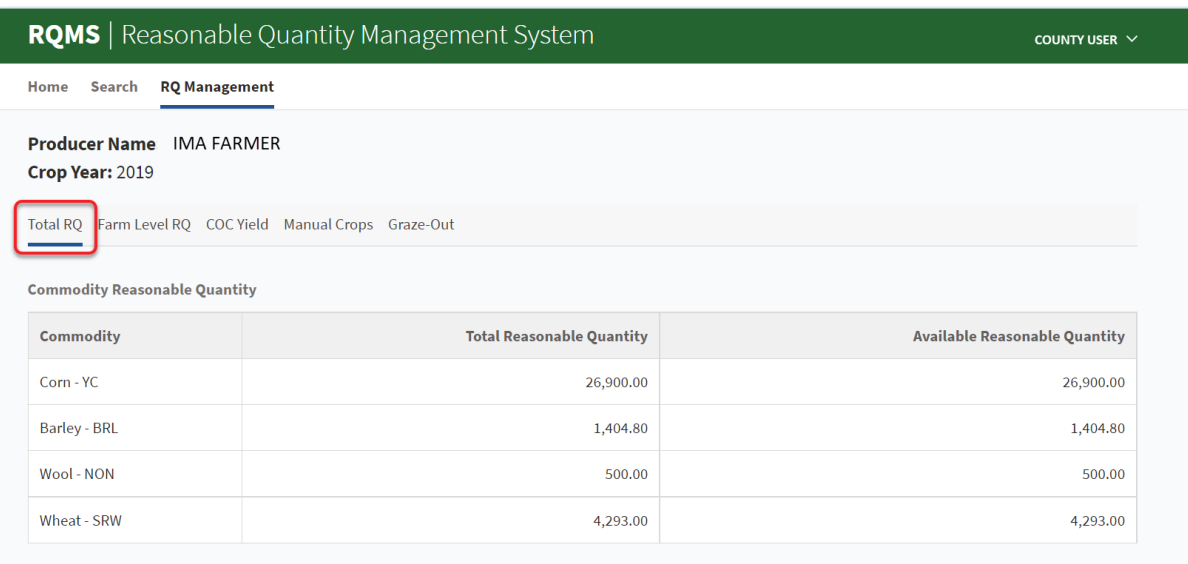

### **C Field Descriptions**

The following table provides the field descriptions for the Total RQ Screen.

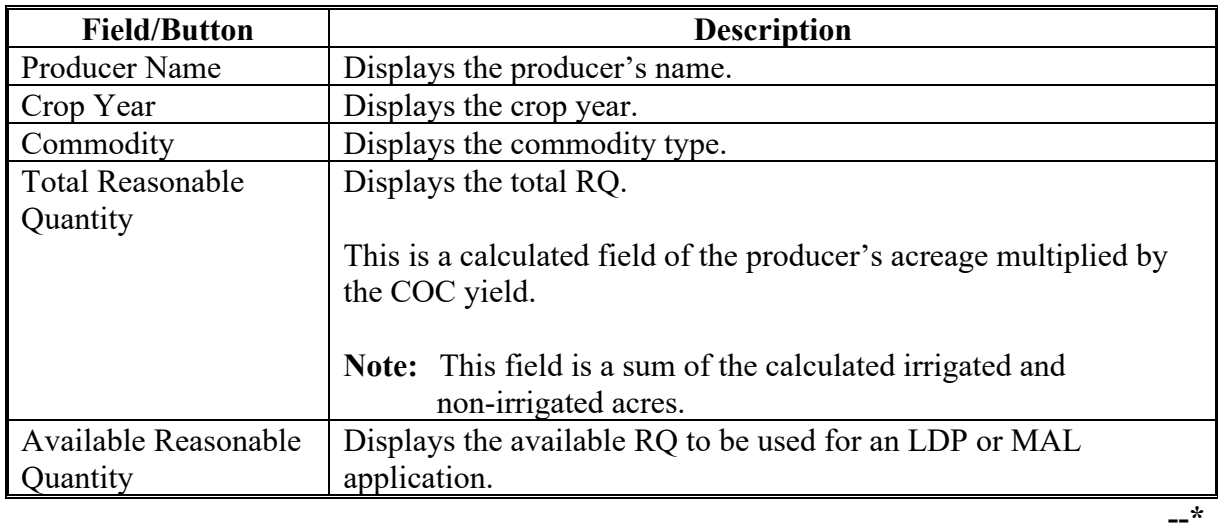

**Par. 805**

### **\*--806 Farm Level RQ Screen**

## **A Overview**

The Farm Level RQ Screen displays the producer's reasonable quantity at the State, county, and farm level.

### **B Example of the Farm Level RQ Screen**

The following is an example of the Farm Level RQ Screen for the selected producer.

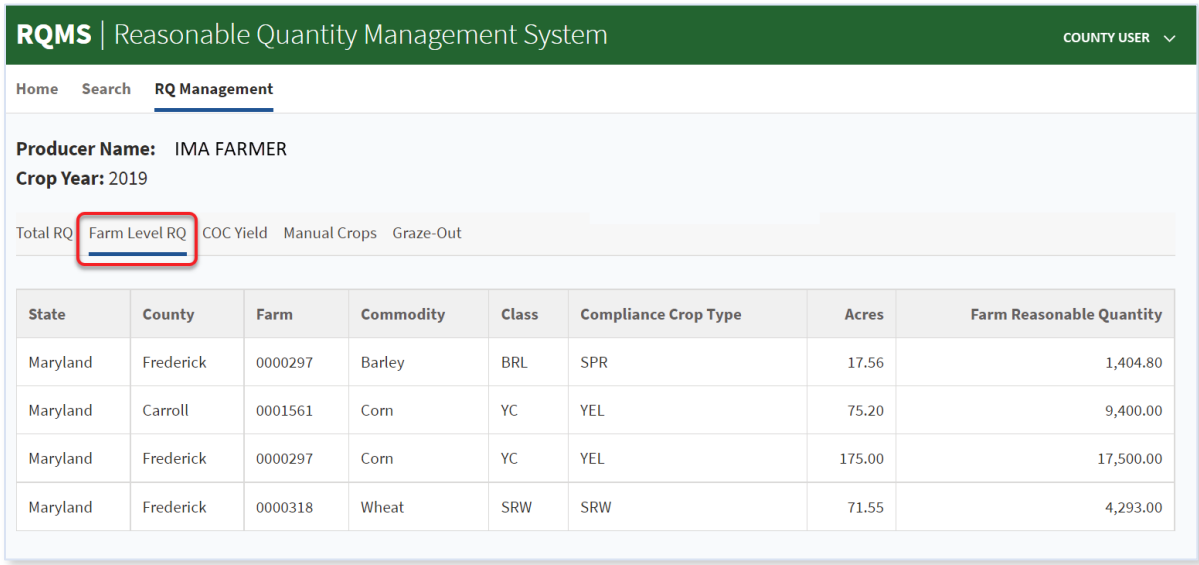

## **\*--806 Farm Level RQ Screen (Continued)**

# **C Field Descriptions**

The following table provides the field descriptions for the Farm Level RQ Screen.

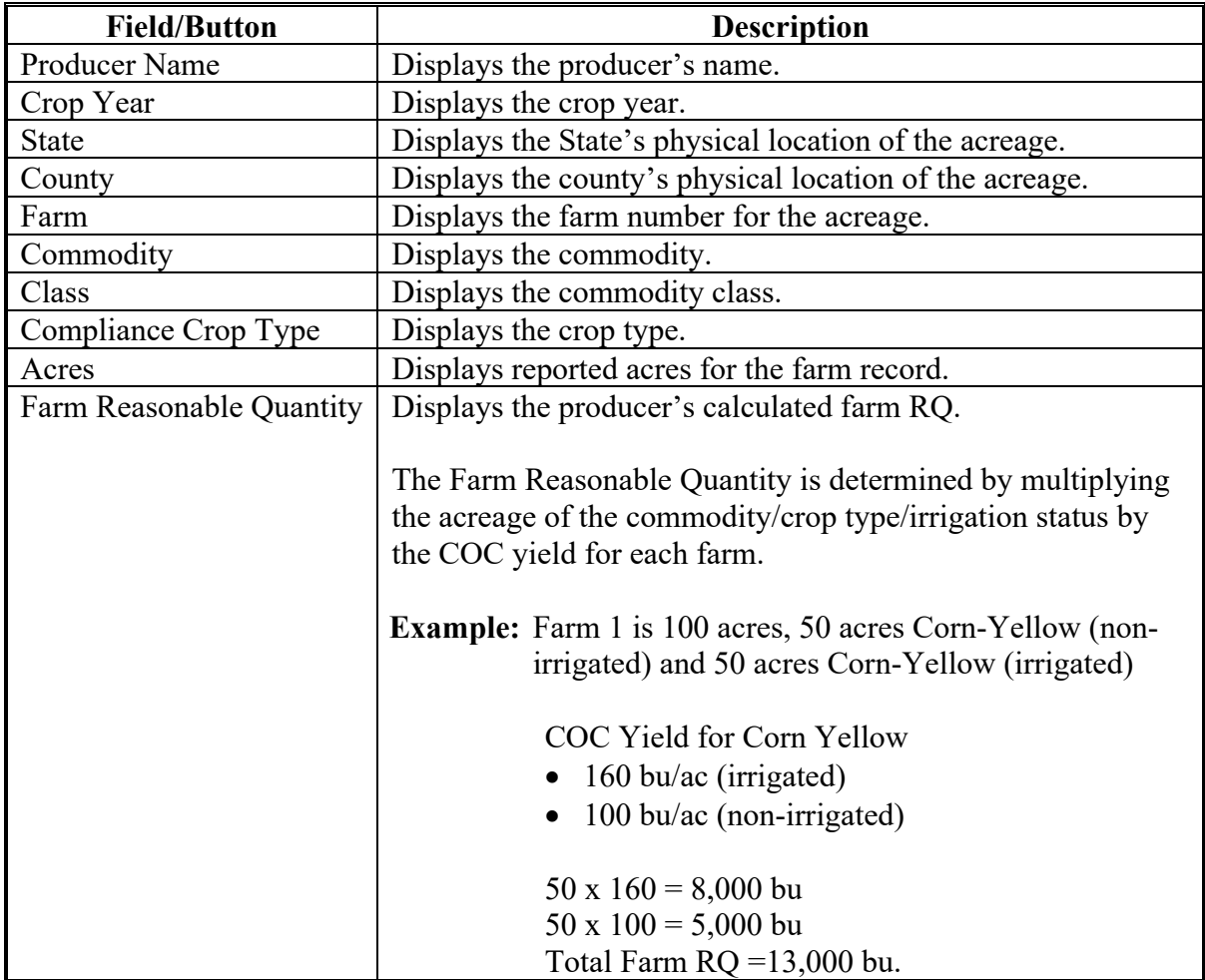

### **A Overview**

The COC Yield Screen:

- displays RQ information for each commodity at the farm level and the COC yield used to calculate RQ
- allows users associated with the farm's physical county location to override the COC yield for a Farm level RQ record. See 8-LP for guidance on establishing and managing COC-established yields.

## **B Example of the COC Yield Screen**

The following is an example of the COC Yield Screen for the RQ record of the producer selected.

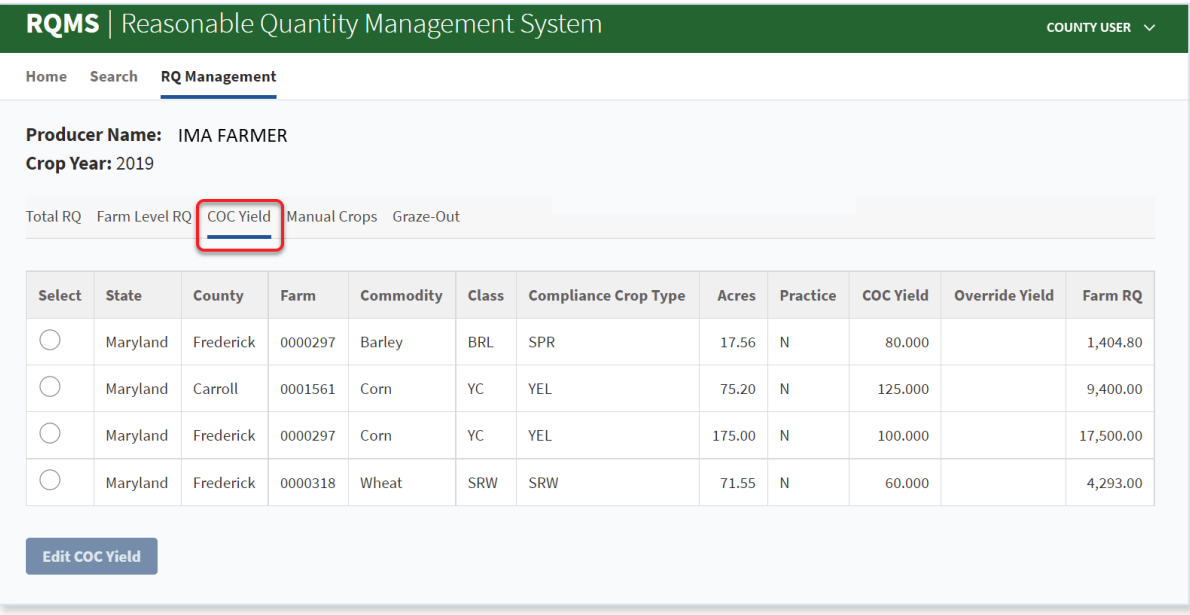

## **\*--807 COC Yield (Continued)**

# **C Field Descriptions and Actions**

The following table provides the field descriptions and actions for the COC Yield Screen.

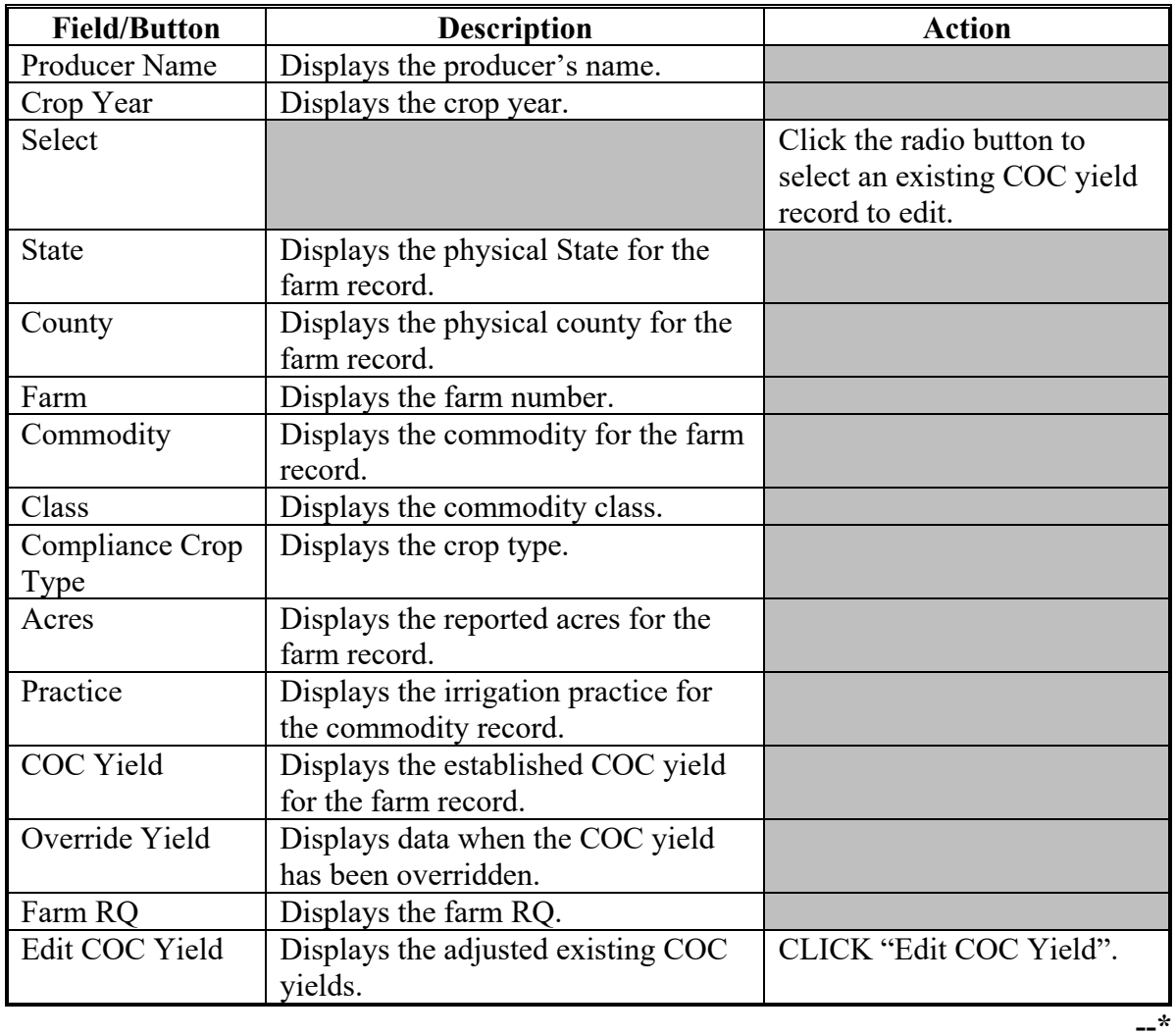

#### **\*--808 Manual Crops**

### **A Overview**

Manual records must be created **before** a producer has requested a loan or LDP for the following commodities:

- honey
- mohair
- pelts
- seed cotton
- wool.

### **B Example of the Manual Crops Screen**

The following is an example of the Manual Crops Screen when a record has been created for a producer.

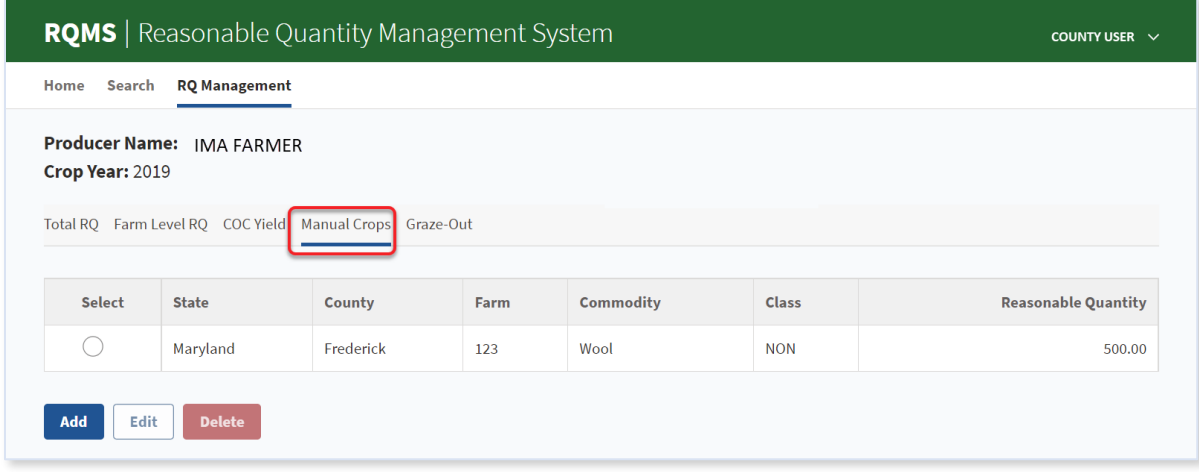

### **\*--808 Manual Crops (Continued)**

## **C Field Descriptions and Actions**

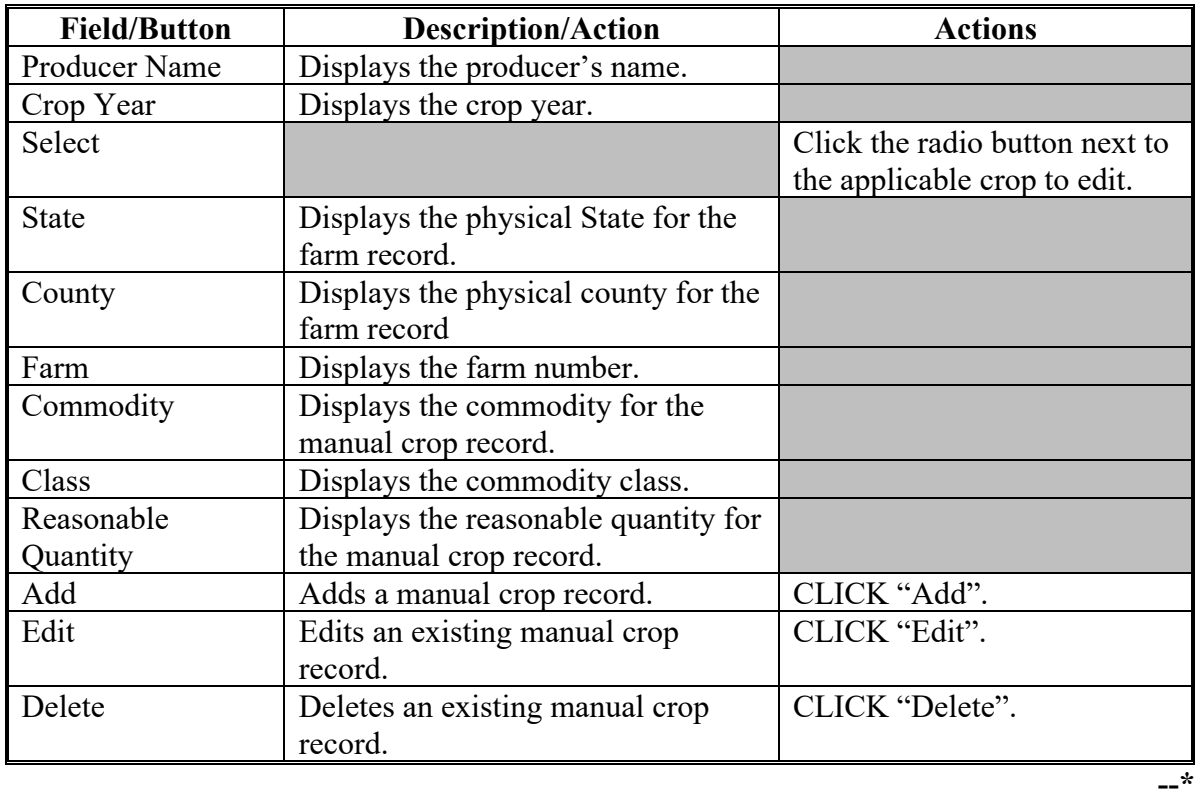

The following table provides the field descriptions and actions for the Manual Crops Screen.

### **\*--809 Manual Crops Entry Screen**

### **A Overview**

The Manual Crops Entry Screen allows the user to enter the details for the manual crop.

### **B Example of the Manual Crops Entry Screen**

The following is an example of the Manual Crops Entry Screen when adding a new manual crop record.

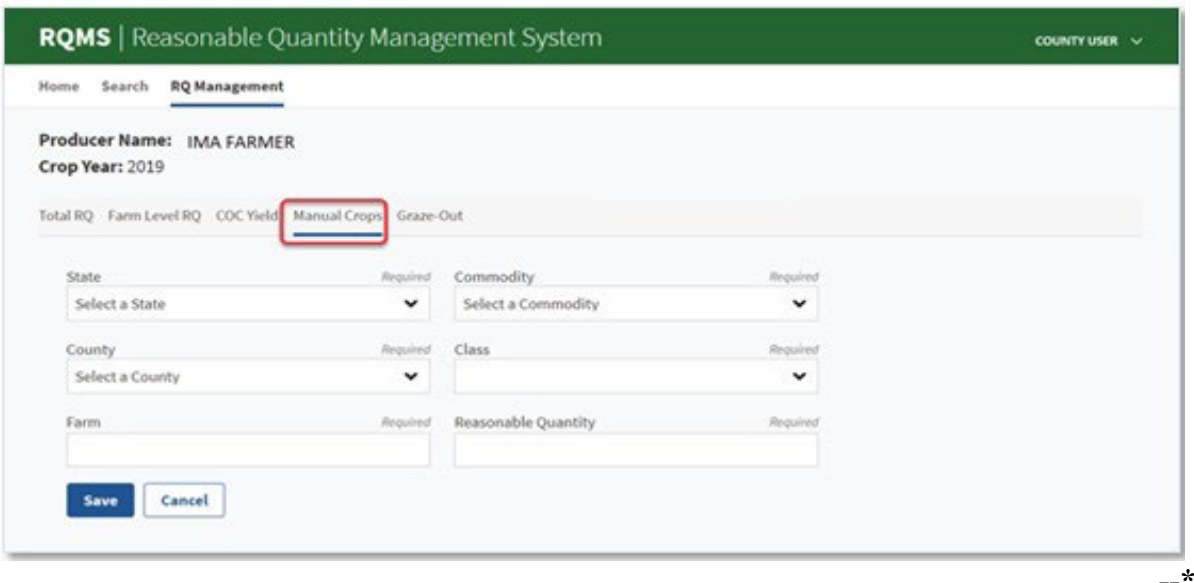

## **\*--809 Manual Crops Entry Screen (Continued)**

# **C Field Descriptions and Actions**

The following table provides the field descriptions and actions for the Manual Crops Entry Screen.

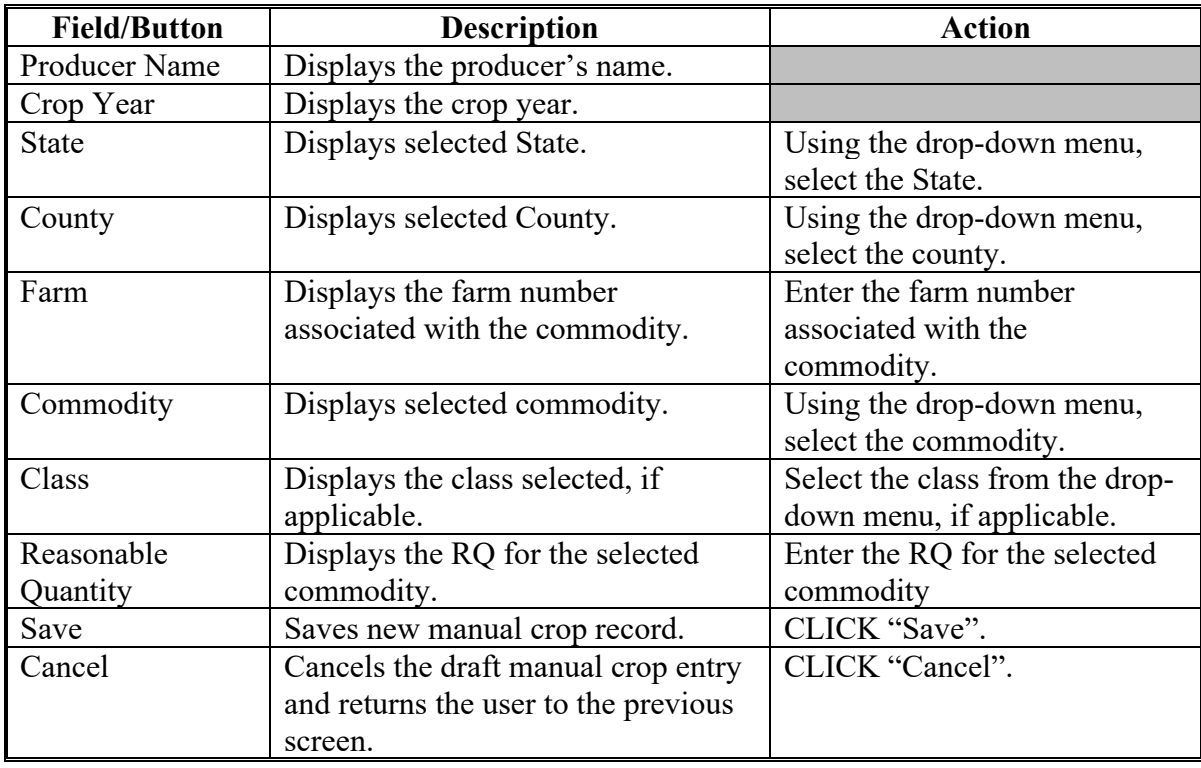

#### **A Overview**

The Graze-Out Screen displays the producer's eligible commodities when an FSA-578 has been recorded for the following commodities with an intended or actual use of "GZ":

- barley
- oats
- triticale
- wheat.

### **B Example of Graze-Out Screen**

The following is an example of the Graze-Out Screen when a record has been found for a producer.

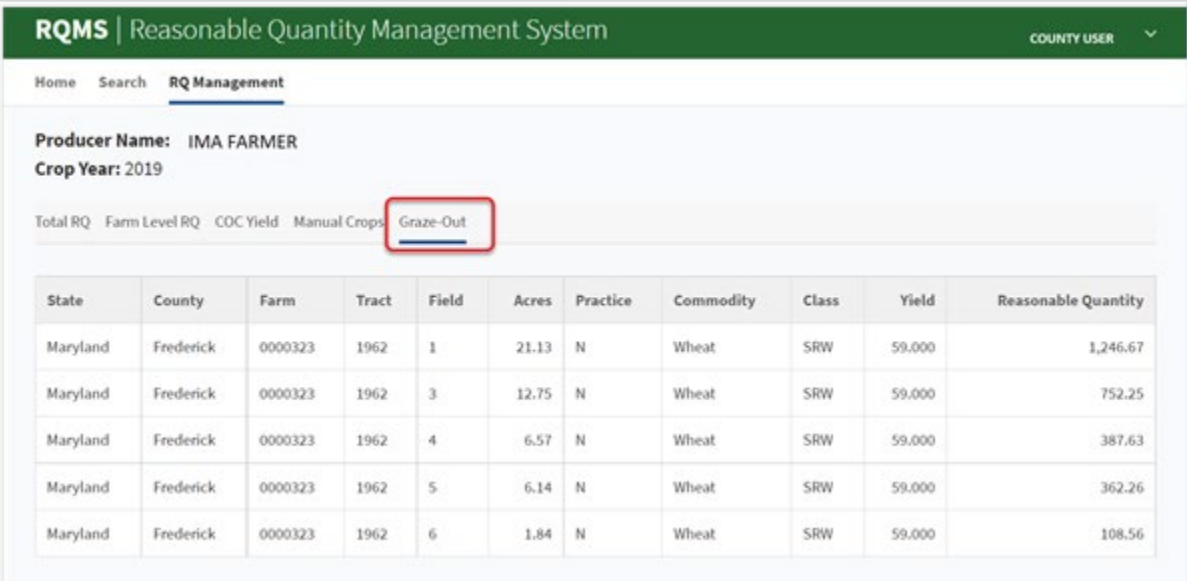

# **\*--810 Graze-Out Screen (Continued)**

# **C Field Descriptions**

The following table provides the field descriptions for the Graze-Out Screen.

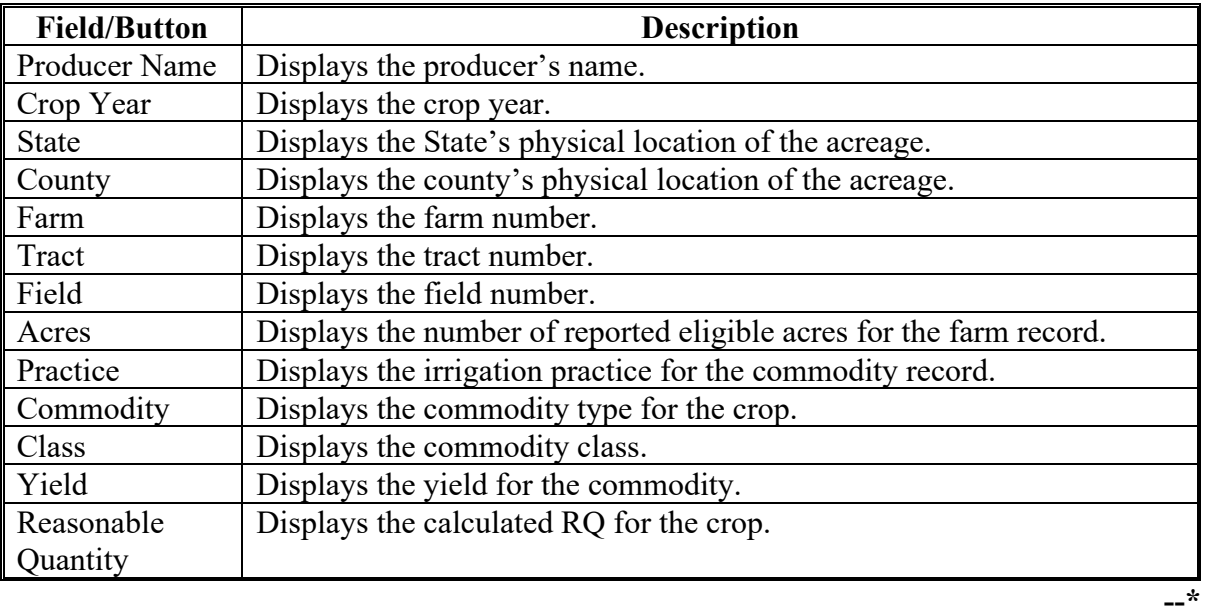

 $\mathcal{L}(\mathcal{A})$  and  $\mathcal{L}(\mathcal{A})$ 

## **Reports, Forms, Abbreviations, and Redelegations of Authority**

## **Reports**

None.

## **Forms**

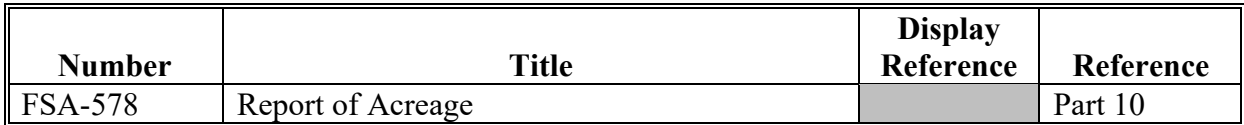

## **Abbreviations Not in 1-CM**

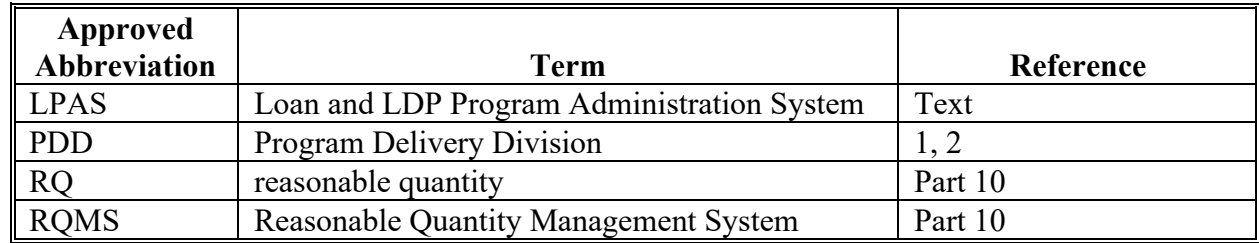

# **Redelegations of Authority**

None.

## **Menu and Screen Index**

The following menus and screens are displayed in this handbook.

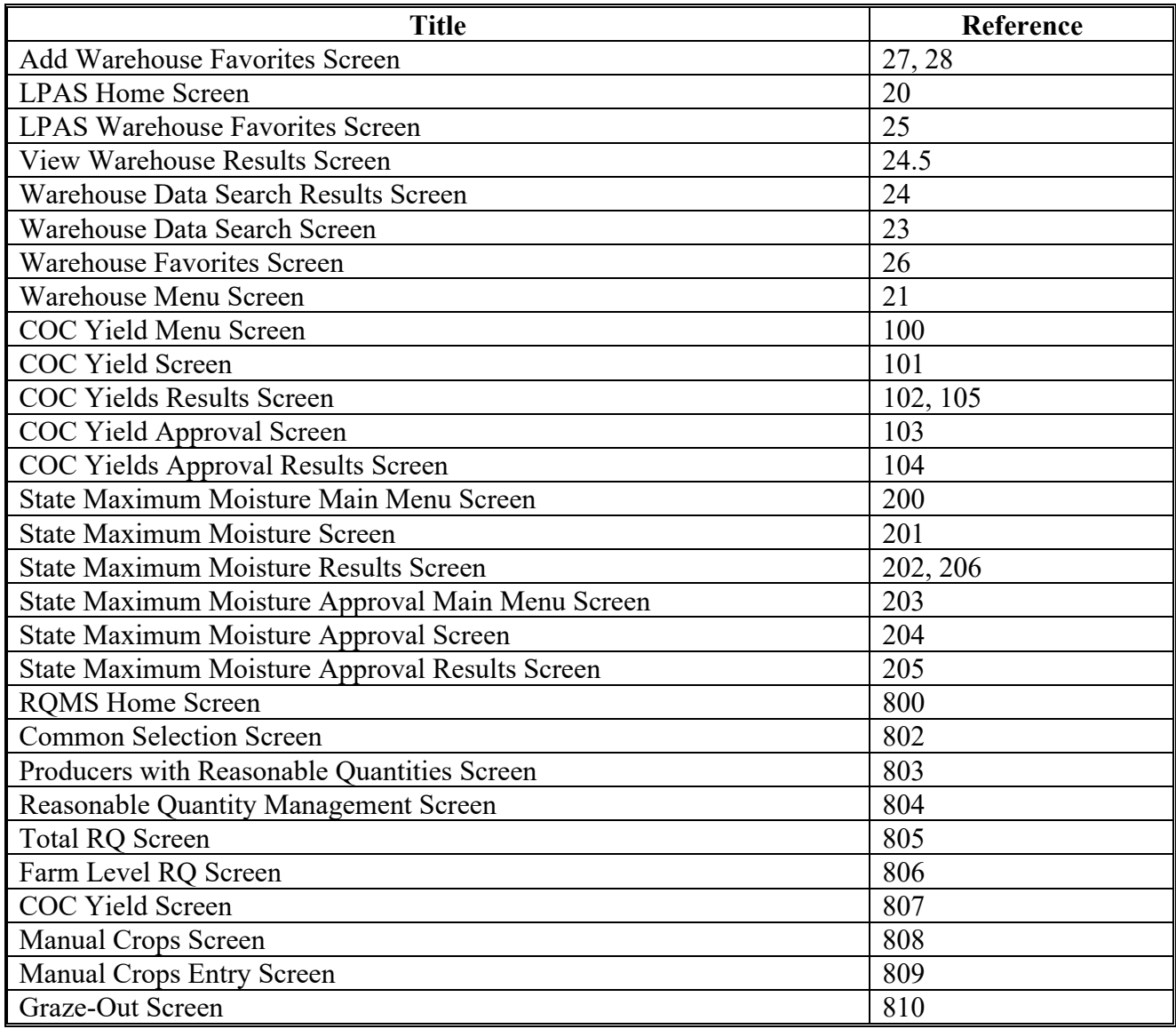

 $\mathcal{L}(\mathcal{A})$  and  $\mathcal{L}(\mathcal{A})$